## **Closing a Job Posting to stop applicants from applying**

After you have hired all of your students for your job you can close the job by following the steps below. Please make sure all of your hiring for the academic year has taken place first. All job offers must be completed before you should perform this action.

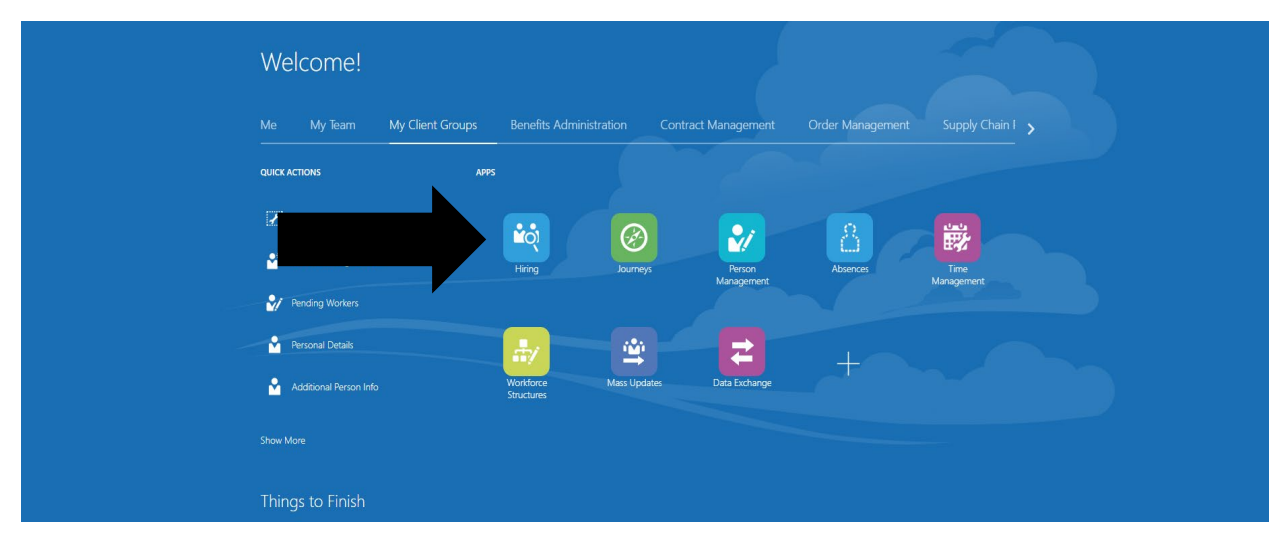

At you home page select the Hiring tile.

This should bring you to all of your job requisitions. See below.

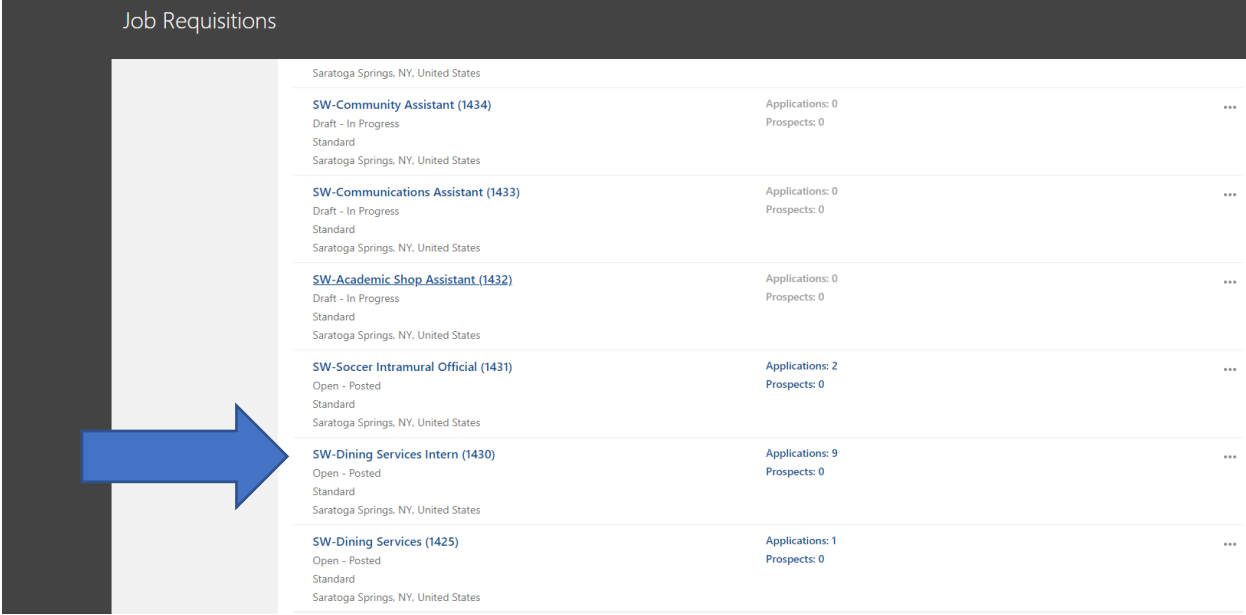

Find the job you wish to close for the academic year and click on that job.

It will bring you to this screen below.

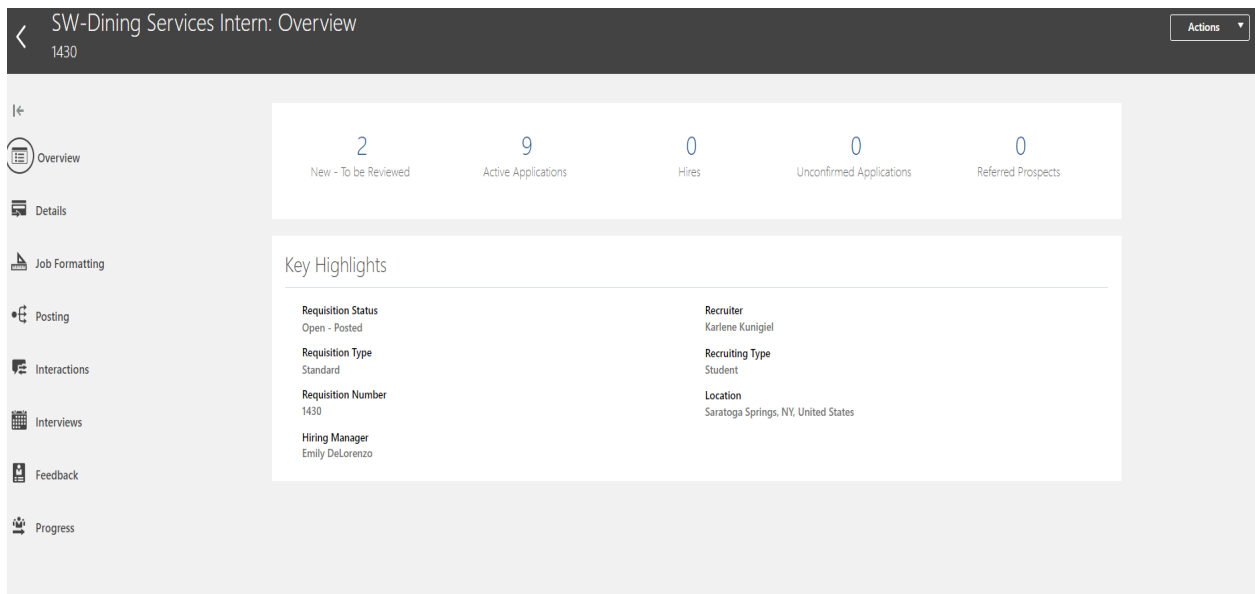

If you would like to close this job, click on the actions choice and a drop down box should appear.

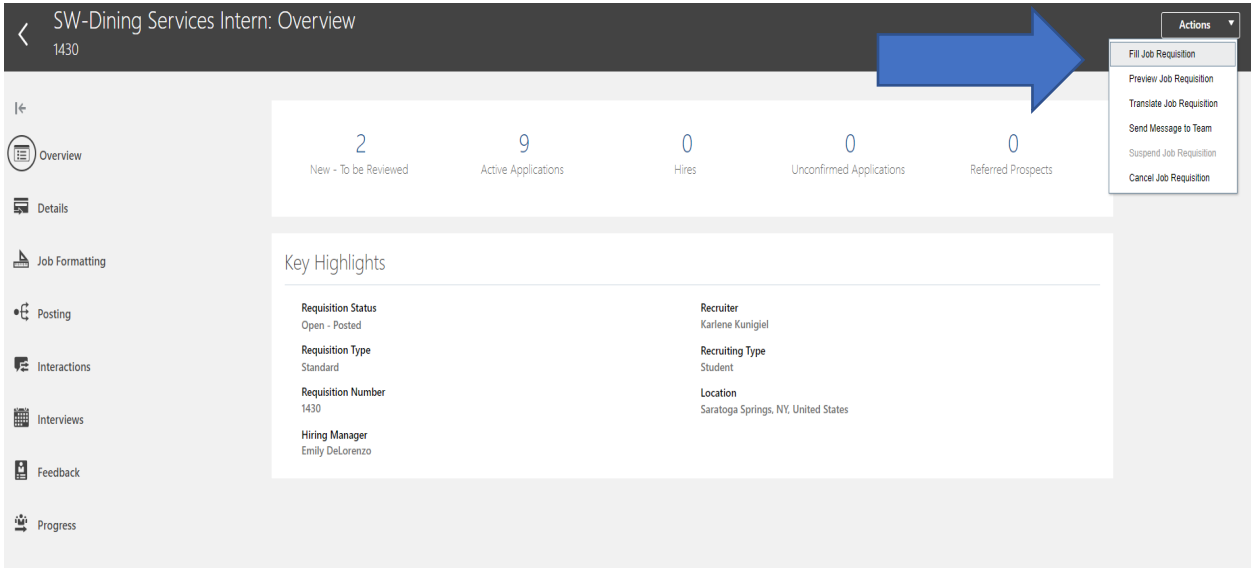

Select Fill Job Requisition and a pop-up box similar to what is shown below should appear.

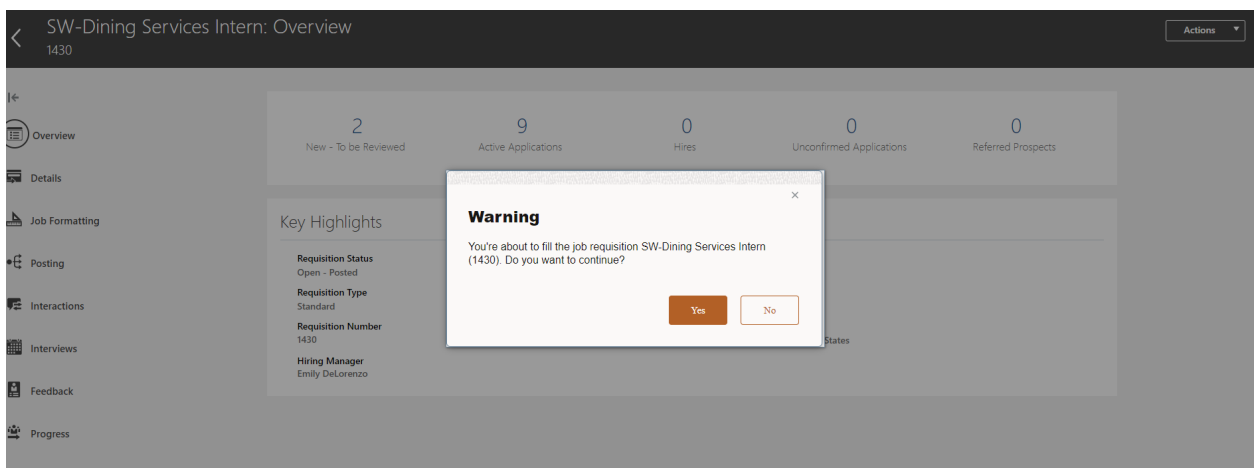

Click on yes and you should get another pop-up box that appears and says that the job requisition has been filled.